## В приложении «Параметры» Windows 11 идём по пути «Сеть и Интернет → VPN».

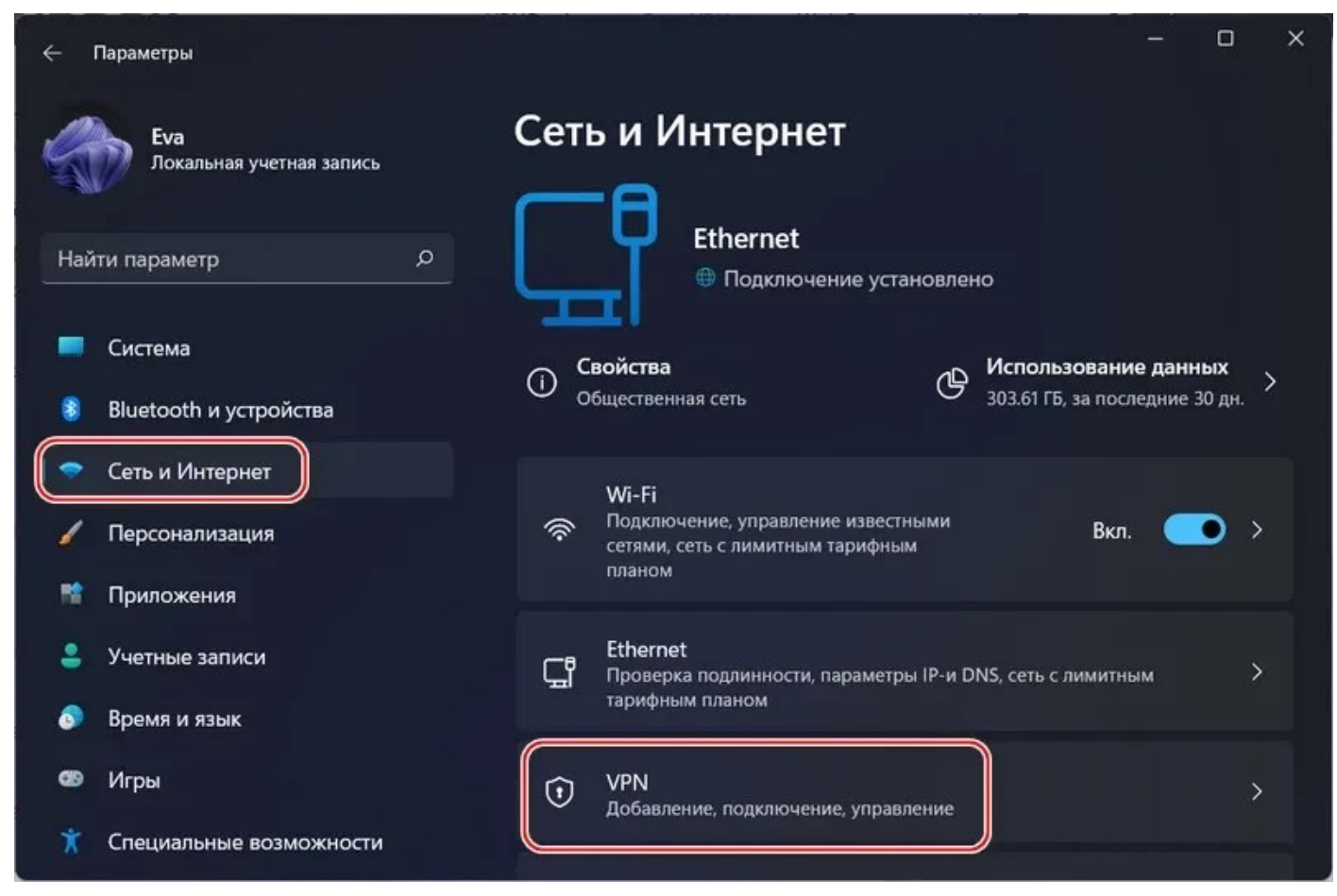

## Жмём «Добавить VPN».

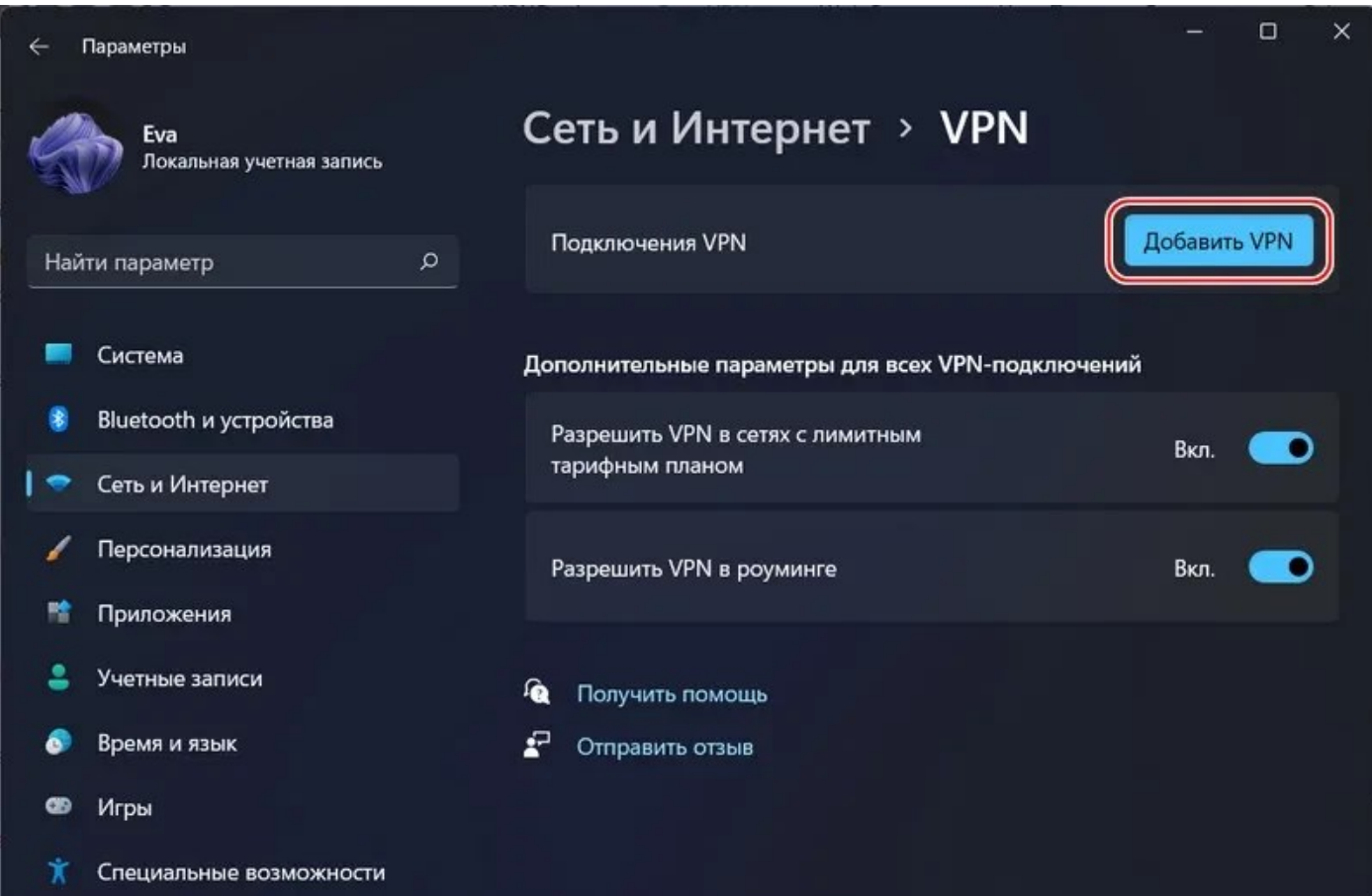

Указываем:

- Поставщик услуг VPN **«Windows (встроенные)»**;
- Имя подключения может быть любое;
- Имя или адрес сервера  $10.0.0.2$ ;
- Тип VPN **«Протокол PPTP»**;

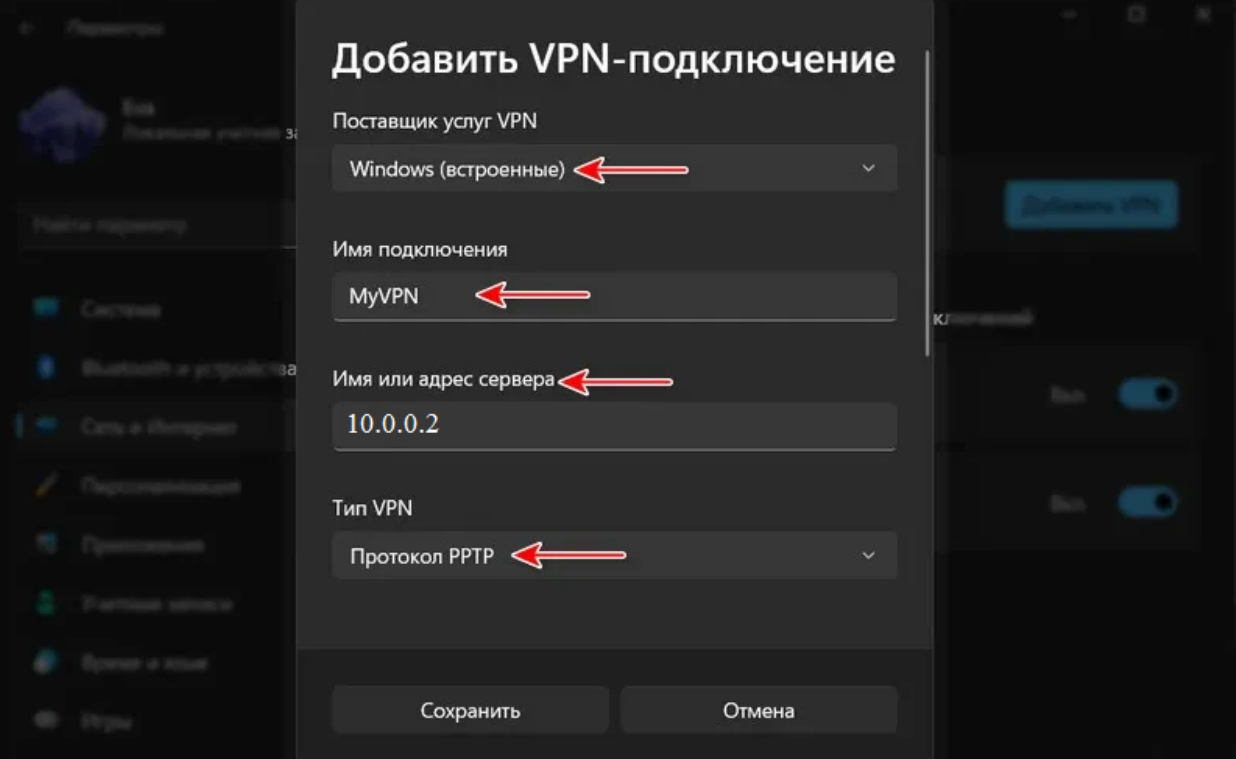

- Тип данных для входа **«Имя пользователя и пароль»**;
- Имя пользователя вводим имя пользователя;
- Пароль вводим пароль.

Нажимаем «Сохранить».

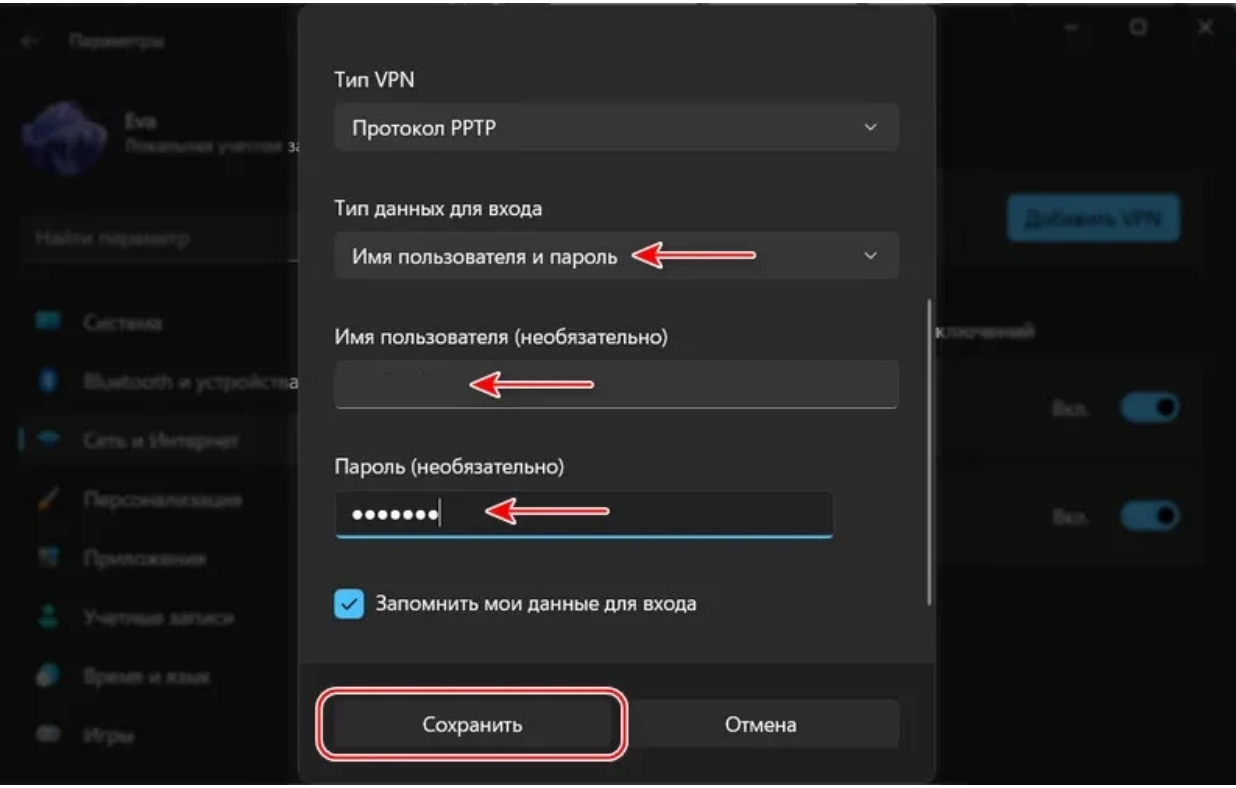

Теперь VPN подключение будет постоянно отображаться в системных параметрах по пути «Сеть и Интернет → VPN». И мы это подключение можем задействовать в любой момент. Нажимаем «Подключиться».

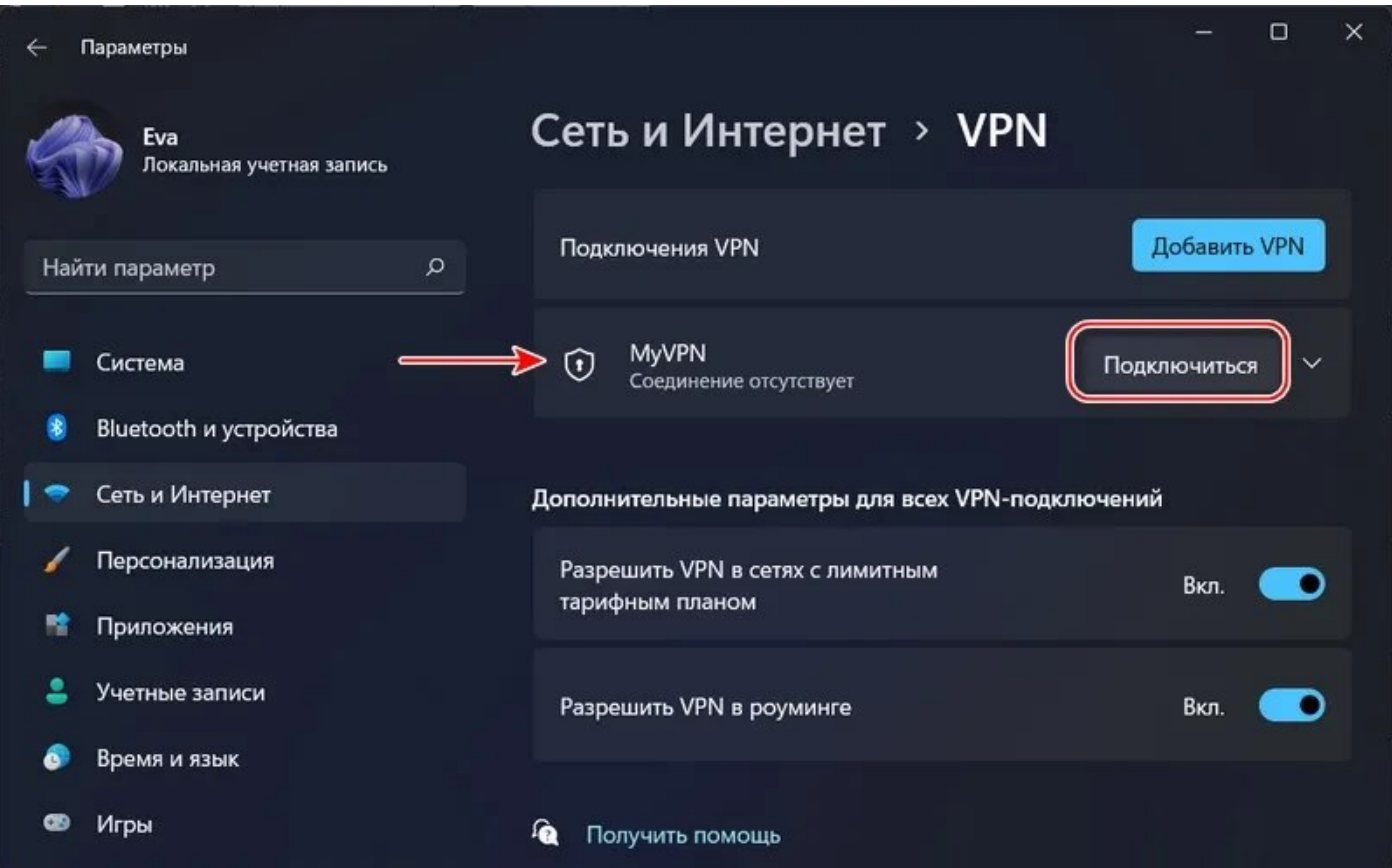

Видим состояние VPN-подключения «Подключено». Всё – можем работать с Интернетом через VPN. Для отключения VPN жмём «Отключиться».

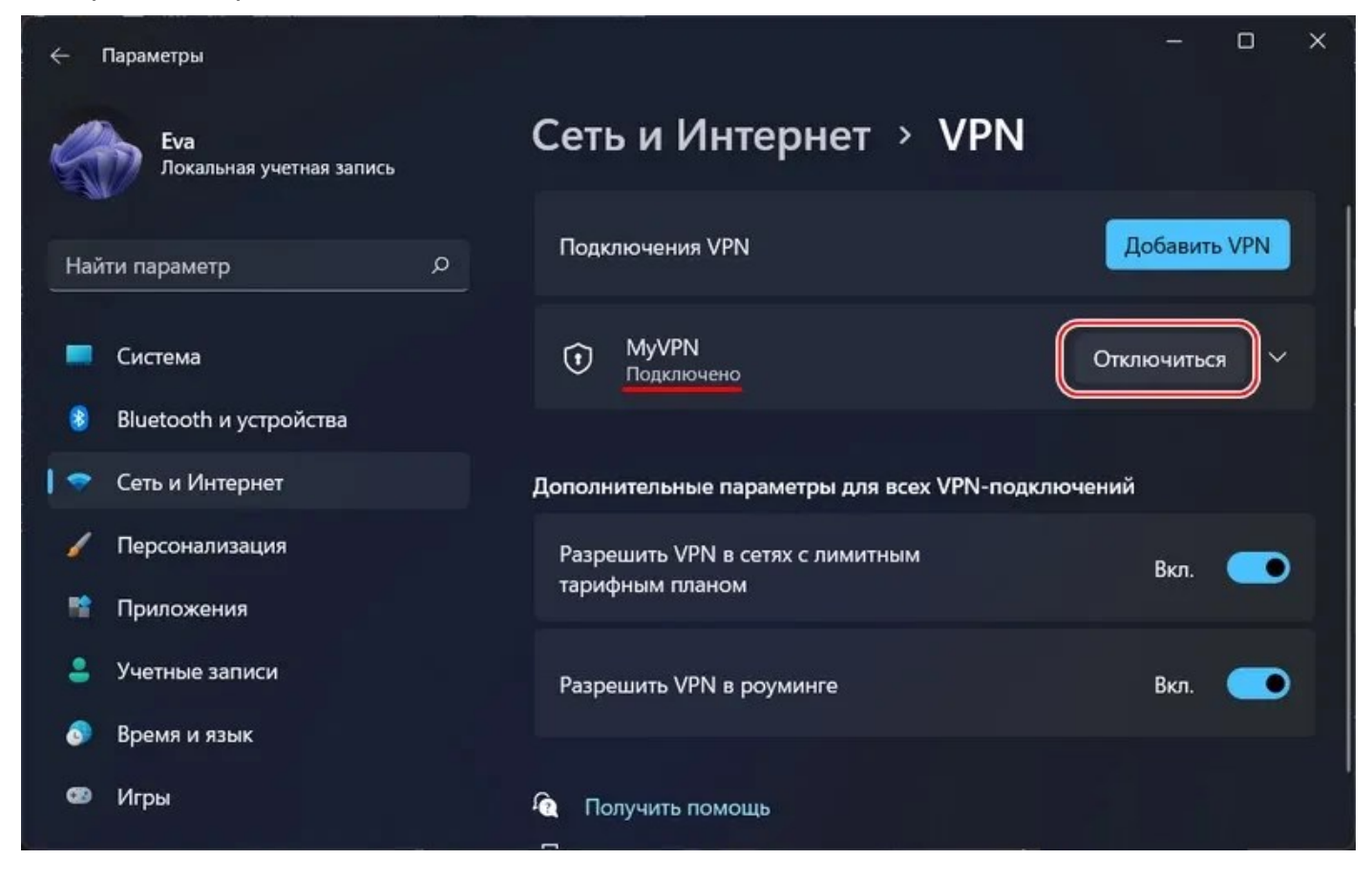